# **MST Windows Viewer .NET**

Getting Started Guide

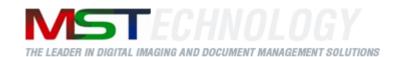

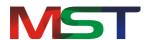

Copyright © 2013 MS Technology. All rights reserved.

This guide and accompanying software are confidential and proprietary to MS Technology. No part of this document can be copied, modified, reproduced, republished, uploaded, or distributed in any form by any means without prior authorization of MS Technology. Unauthorized use of the information appearing here may violate copyright, trademark and other applicable laws, and could result in criminal or civil penalties.

The information provided in this document is used as a guide only and is subject to change without any notice. MS Technology reserves the rights to change and update their product or make changes in the context without any obligation to notify any person for such changes.

MS Technology,

P.O. Box 471843 Charlotte, NC 28247

USA

Tel: 704-544-3403 Fax: 704-544-0262

Email: <u>info@ms-technology.com</u> Website: <u>www.ms-technology.com</u>

If you find a typographical error in this manual, or if you have thought of a way to make this manual better, we would love to hear from you, feel free to share with us at **info@ms-technology.com**.

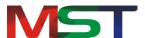

# **Table of Contents**

| Introduction                                     | 4  |
|--------------------------------------------------|----|
| Getting Started with MST Windows Viewer for .NET | 5  |
| About MST Windows Viewer for .NET                | 6  |
| Install MST Windows Viewer for .NET              | 7  |
| System Requirements                              | 7  |
| Installation                                     | 8  |
| Understanding Interface                          | 9  |
| Open Document                                    | 15 |
| Working with Working Sets                        | 16 |
| Open Document in Working Sets                    | 17 |
| Append Document in a Working Set                 | 17 |
| Save Document                                    | 17 |
| Print Document                                   | 18 |
| Annotations                                      | 19 |
| Line                                             | 19 |
| Rectangle                                        | 19 |
| Circle                                           | 19 |
| Arrow                                            | 20 |
| Highlighter                                      | 20 |
| Pen                                              | 20 |
| Text                                             | 20 |
| Stamp                                            | 20 |
| Sticky Note                                      | 20 |
| Mask                                             | 20 |
| Shortcut Keys                                    | 20 |
| Advantages                                       | 22 |

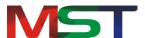

### Introduction

If you have just a few minutes or want to know just the basics, this is the place to start. This guide provides a basic overview of using MST Windows Viewer for .NET.

This guide has been designed in such a way that the user is able to understand the software in an efficient and effective manner. MST recommends users to carefully go through the guide before launching the product and keep it in a safe, easily accessible place for future reference.

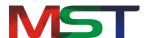

# **Getting Started with MST Windows Viewer for .NET**

This guide covers how to get start with MST Windows Viewer. After reading this guide, the reader will know:

- The general overview of MST Windows Viewer
- How to install MST Windows Viewer
- How to work with Graphical User Interface of MST Windows Viewer, the menu options that are available in the viewer, and the functions they perform
- How to open/view documents in the viewer
- How to work with Working Sets
- How to save documents in the viewer
- Overview of annotations

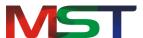

# **About MST Windows Viewer for .NET**

MST Windows Viewer is a powerful and robust document viewing solution that allows users to view images and documents located in Enterprise Content Management (ECM) system. It enables users to view a number of document types from one application, providing collaboration and document manipulation tools, and enables for document distribution.

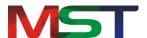

# **Install MST Windows Viewer for .NET**

Before continuing further with the installation, please make sure that the system that the viewer will be deployed on meets the minimum system requirements. This section will guide the administrator on how to install and uninstall this product.

#### **System Requirements**

This section provides the minimum and recommended requirements for running MST Windows Viewer:

#### **Operating System**

- Windows XP
- Windows Vista (32 & 64 Bit Versions)
- Windows 7 (32 & 64 Bit Versions)
- Windows 8 (32 & 64 Bit Versions)

#### Pre-installed Components needed

• MSXML Parser 6.0

#### **Minimum System Requirements**

- Processor: Intel Pentium III 1.0 GHz or higher, AMD Athlon 1.0 GHz or higher
- RAM: 512 MB
- 100 MB of available hard-disk space for installation
- 500 MB of additional hard-disk space for cache

#### **Recommended System Requirements**

- Processor: Intel Pentium IV 2.0 GHz or higher, AMD Athlon 2.0 GHz or higher
- RAM: 2 GB
- 100 MB of available hard-disk space for installation
- 1 GB of additional hard-disk space for cache

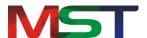

#### Installation

Before starting the installation of the MST Windows Viewer, make sure that software installer file is available on the computer that the viewer will be deployed on. The following are the steps to help the administrator install the viewer:

- 1. Double click on the **setup.exe** file.
- 2. The MST Viewer Setup Wizard appears.
- 3. Click Next.
- 4. From the **Select Installation Folder** screen, either browse to the location to the desired location to save the program or allow at the default location. Also, indicate whether the administrator wants the software to be accessible to **'Everyone'** or **'Just me'**.

'Everyone' option allows all user accounts on the computer to have access to the viewer. 'Just me' option means that viewer will install and available to this particular user account only.

#### Tt is recommended to select the "Just Me" option.

- 5. Click Next.
- 6. The setup starts installing the viewer.
- 7. Once done, click **Next**.
- 8. Click Close.

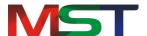

# **Understanding Interface**

The MST Windows Viewer interface is user friendly, and provides quick access to all important functions the user needs.

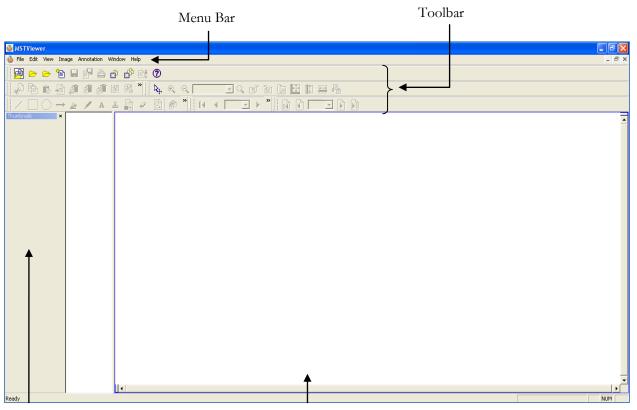

Thumbnail View

Document View Area

The following are the components of the application's user interface.

- Menu Bar: It is the top most bar of the application interface that contains all the available features of the application. It has seven menu options:
  - File Menu
  - > Edit Menu
  - View Menu
  - > Image Menu
  - Annotation Menu
  - Window Menu
  - ➤ Help Menu

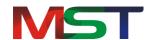

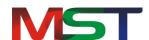

| Edit | Cut Ctrl+X Copy Ctrl+C Paste Ctrl+V Insert Page Insert Delete Selected Delete Re-Order Pages Ctrl+R  Close Document Ctrl+F4  Delete Document Ctrl+Delete Delete All Documents Ctrl+Shift+Delete  Select All Pages Ctrl+Shift+A Deselect All Pages Ctrl+Shift+D  Crop Page Ctrl+Shift+C PDF Text Search Ctrl+Shift+F Advance PDF Search Ctrl+Shift+S PDF Redaction Ctrl+Shift+R | Cut: Cuts the selected text or image or annotation from a page Copy: Copies the selected text or image or annotation from a page Paste: Inserts the copied text or image or annotation at the insertion point (cursor) Delete Selected: Delete selected file or document Re-Order Pages: Assigns the order of the pages in a document Close Document: Closes an active document in a Working Set Delete Document: Deletes selected document from the Working Set Delete All Documents: Deletes all opened document from the Working Set but does not quit application Select All Pages: Selects all pages of a document in a Working Set Deselect All Pages: Deselect all the selected pages of a document                           |
|------|----------------------------------------------------------------------------------------------------|----------------------------------------------------------------------------------------------------|
| View | First Page Home Previous Page PageUp Next Page PageDown Last Page End Go To Page Ctrl+G  First Document F7 Prev Document Ctrl+Alt+PageUp Next Document Ctrl+Alt+PageDown Last Document F8  Toolbars   Status Bar TreeView Ctrl+F12 Thumbnails Ctrl+F11  Search From MOSS Ctrl+Shift+F Metadata  Hide Annotations F11 Ruler  Auto Resize   home                                 | First Page: Display the first page of an active document Previous Page: Display the previous page of an active document Next Page: Display the next page of an active document Last Page: Display the last page of an active document Go To Page: Go to the specified page of a document First Document: Display the first page of the first document opened in a Working Set Prev Document: Display the previous document opened in a Working Set Next Document: Display the first page of a next document opened in a Working Set Last Document: Display the first page of the last document opened in a Working Set Status Bar: Displays the status bar Tree View: Displays the tree view of the document opened in a Working Set |

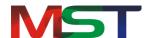

|       |                                           | Thumbnails: Displays the thumbnail            |
|-------|-------------------------------------------|-----------------------------------------------|
|       |                                           | view of the documents opened in a             |
|       |                                           | Working Set                                   |
|       |                                           | Hide Annotations: Allows the user to          |
|       |                                           |                                               |
|       |                                           | toggle the visibility of annotations          |
|       |                                           | Ruler: Displays ruler on the file             |
|       |                                           | Auto Resize: Resize the file of               |
|       |                                           | document either vertically o                  |
|       |                                           | horizontally                                  |
|       |                                           | Enhance: Enhances a page of                   |
|       |                                           | document                                      |
|       |                                           | Zoom In: Increases the magnificatio           |
|       |                                           | 9                                             |
|       |                                           | percentage of an active document              |
|       |                                           | Zoom Out: Decreases th                        |
|       |                                           | magnification percentage of an activ          |
|       |                                           | document                                      |
|       | ✓ Enhance Ctrl+E                          | Custom Zoom: Resize the documen               |
|       | Zoom In +                                 | with a specified size                         |
|       | Zoom Out -                                | Actual Size: Bring the document in it         |
|       | Custom Zoom Ctrl+M                        | actual size                                   |
|       | Actual Size Shift+A                       | Fit in Window: Resize the document            |
|       | Fit in Window Shift+F                     |                                               |
|       | Fit To Width Shift+W                      | to fit entirely in the window                 |
|       | Fit To Height Shift+H                     | <b>Fit To Width</b> : Resize the document to  |
| Image | Rotate Right Ctrl+Arrow Right             | fit the width of the window                   |
|       | Rotate Left Ctrl+Arrow Left               | <b>Fit to Height</b> : Resize the document to |
|       | Rotate 180 Ctrl+Arrow Down  Custom Rotate | fit the height of the window                  |
|       | Custom Rotate                             | Rotate Right: Rotate the page of an           |
|       | WaterMark                                 | active document in a clockwise                |
|       | Invert Ctrl+Alt+I                         | direction                                     |
|       | Magnifying Lens Alt+L                     |                                               |
|       | Image Properties Ctrl+Alt+Enter           | Rotate Left: Rotate the page of an            |
|       | Copy Image To Clipboard Ctrl+Shift+I      | active document in an                         |
|       | Copy Text To Clipboard Ctrl+Shift+T       | counterclockwise direction                    |
|       |                                           | Rotate 180: Rotate the page of an             |
|       |                                           | active document in a 180° direction           |
|       |                                           | WaterMark: Inserts a watermark in an          |
|       |                                           | active document                               |
|       |                                           | <b>Invert</b> : Invert the color of an active |
|       |                                           |                                               |
|       |                                           | page                                          |
|       |                                           | Magnifying Lens: Magnifies a specific         |
|       |                                           | part of an image                              |
|       |                                           | Image Properties: Displays propertie          |
|       |                                           | of an image                                   |
|       |                                           | Copy Image to Clipboard: Copie                |
|       |                                           |                                               |
|       |                                           | images of an active document to               |
|       |                                           | clipboard                                     |
|       |                                           | Copy Text to Clipboard: Copy                  |
|       |                                           | selected text of an active document to        |

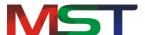

|        |                    | clipboard                                  |
|--------|--------------------|--------------------------------------------|
| Window |                    | New Window: Opens another window           |
|        | New Window         | with a copy of active documents            |
|        | Cascade            | Cascade: Arrange (open windows) in         |
|        | Tile Horizontally  | such a way so that they overlap each       |
|        | Tile Vertically    | other, with the title bars visible         |
|        | ✓ 1 W518528        | <b>Open Documents List</b> : Displays list |
|        | <b>♥</b> 1 ₩310320 | of all opened documents. An active         |
|        |                    | document has a check mark besides it.      |
| Help   |                    | Help: Open user manual for assistance      |
|        | Help F1            | About MST Viewer: Check the                |
|        | About MSTViewer    | product version and licensing              |
|        |                    | information                                |

Toolbar: The MST Windows Viewer has floating toolbars with several buttons that can be easily accessed to quickly perform any action. The toolbars can be dragged to any location to prevent obstructing the view of the document. The toolbars can be temporarily hidden by going to: View -> Toolbars.

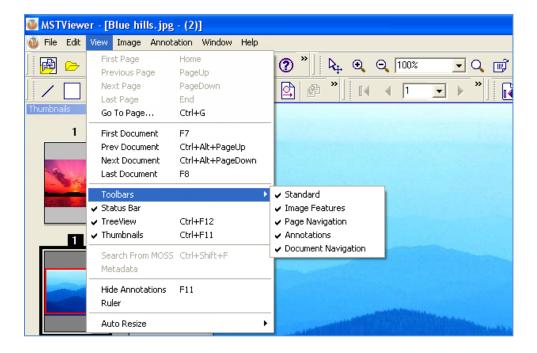

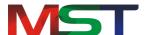

### There are 5 toolbars available in MST Windows Viewer:

#### 1. Standard Toolbar

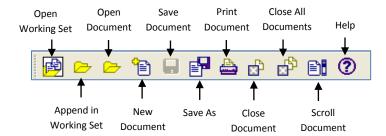

### 2. Image Features Toolbar

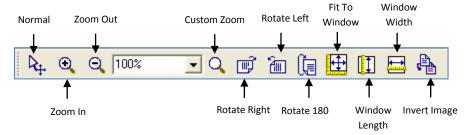

# 3. Page Navigation Toolbar

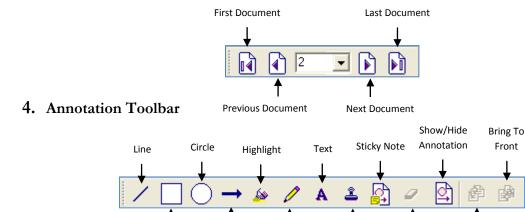

Arrow

### 5. Document Navigation Toolbar

Rectangle

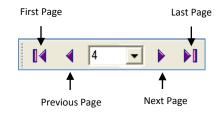

Stamp

Eraser

Sent to Back

Pen

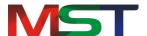

# **Open Document**

The document can be opened in the MST Windows Viewer in the following two ways:

- Using the **Menu** option
- Using the **Open** icon

#### Open a Document Using the Menu Option

Perform the following steps to open a document using menu option:

- 1. From the **File** menu, click on **Open**.
- 2. Navigate to find the desired file and click **Open**.
- 3. If the selected file is supported will open in the viewer.

#### Open a Document Using Open Icon

Perform the following steps to open a document using the Open icon:

1. Click the **Open** button displayed on the Standard toolbar.

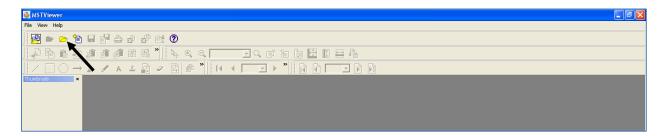

- 2. Navigate to find the desired file and click **Open**.
- 3. If the selected file is supported will open in the viewer.
- To open multiple documents, press CTRL key and select multiple documents.

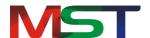

# **Working with Working Sets**

A Working Set is a collection of documents that can be viewed as one continuous document. Working Sets enable users to:

- ➤ View multiple documents in a single document window.
- ➤ Browse documents and pages from Tree-View or Thumbnail.
- Scan documents and add them into a working set.
- > Create custom documents in a working set which can be converted to single or multi-page documents.

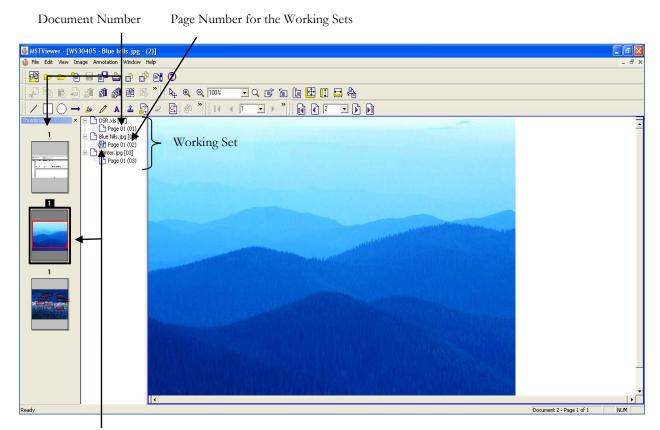

Currently Selected Document

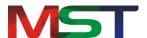

#### **Open Document in Working Sets**

In a working set, one or more documents can be opened in a tree-view or in the thumbnail view by performing the following steps:

- 1. From the **File** menu, click **Open Working Set**, or simply click the **Open Working Set** button displayed in the Standard toolbar.
- 2. The **Open Working Set** dialog box is displayed.
- 3. Navigate to find the desired file and click **Open**.
- 4. If the selected file is supported will be opened in the viewer.

#### **Append Document in a Working Set**

Within a working set, documents can be appended to the current working set by performing the following steps:

- 1. On the **File** menu, click **Append in Working Set** or click the Append in Working Set button displayed on the Standard toolbar.
- 2. The **Append in Working Set** dialog box is displayed.
- 3. Navigate to find the desired file and click **Open**.
- 4. If the selected file is supported will be opened in the viewer.
- 5. Repeat the process to append another document to the working set.

### **Save Document**

The document can be saved in a number formats to the user's workstation (if they have permission), to a folder on a network drive, or back to the ECM repository. MST Windows Viewer supports saving files to the following formats:

- Plain Text (ASCII)
- TIFF
- JPEG
- GIF
- Bitmap
- MODCA
- IOCA
- PDF

Perform the following steps to save a document:

1. From the **File** menu, click **Save** or click the **Save** button displayed in the Standard toolbar.

Perform the following steps to save a document in a different format:

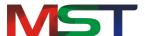

- 1. Click **Save As** button displayed on the Standard toolbar or select **Save As** from the File Menu
- 2. From the dialog box, in the navigation pane (the left pane), select the folder to where the document needs to be saved to.
- 3. In **File Name** box, enter the name of the file.
- 4. From **Select as type** drop down box, select the new file format type of the document.
- 5. Select one of the following required save options from the list:
- **Current Page**: Save the current page only.
- **Current Document**: Save all pages of the current document.
- Pages: Save some specified pages, then enter the page numbers using arrow keys.
- 6. Select the **Save Annotation** checkbox to save annotations made to the document.
- 7. Select the **Save Watermark** checkbox to save watermarks imprinted to the document.
- 8. Once done, click **Save** to save the document in a different format

#### **Print Document**

Documents can be printed by performing the following steps:

- 1. While viewing a document, from the **File** menu, click **Print**.
- 2. Once the **Print** dialog box is displayed, from the **Printer** group, select the printer to use (if it is not selected).
- 3. From the **Print Range** group, specify the portion of the document that the user wants to print. If the user clicks on **Pages**, they have to enter the page numbers or range to print.
- 4. From the **Copies** group, select the number of copies of the document to print.
- 5. Once done, click **OK**.

#### To print selected area:

- 1. From the File menu, click Print Selected Area
- 2. Once the **Print** dialog box is displayed, from **Printer** group, select the printer to use (if it is not selected).
- 3. From the **Copies** group, select the number of copies of the document to print.
- 4. **Once** done, click **OK**.
- To see how your document looks before you print it, go to the **File** menu and select **Print Preview**. This will generate a preview of how your document will look like when it's printed on paper.

#### To adjust various Printer Settings:

- 1. From the **File** menu, click **Print Setup**
- 2. Once the **Print Setup** dialog box is displayed, select the printer to use (if it is not selected) under **Printer** group.

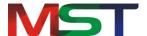

- 3. From the **Paper** group, select the paper size in **Size** dropdown menu. The Size dropdown menu lists all paper sizes supported by the current printer.
- 4. From the **Orientation** group, the use can specify the paper orientation as portrait or landscape for printing.
- 5. If the printer is available on the network, click on the **Network** button and connect to the printer.
- 6. Once done, click **OK**.

### **Annotations**

Annotations are comments, notes, explanations, or other types of external remarks that can be added to a document to provide additional information or emphasis.

The MST Viewer provides tools to enable the user to freely write their own comments to the document to collaborate with others. It provides the ability to add comments via sticky notes, apply digital stamps, and much more, making MST Viewer an ideal solution for business workflows. It also allows the user to save, copy, paste and print annotations.

Annotation marks are saved within a unique file that stores the annotation data. When the user makes an annotation, a file with the same name, with an extension .t\_l is created in the same directory. Any annotation that is NOT burned-in (embedded) is put into this file. The .t\_l file is a GOCA type file. These marks can also be merged with the image data in a process known as "burned-in". Once annotations are burned-in a document, they become part of the base image and cannot be manipulated by the annotation functions.

MST Viewer has a full range of annotation tools for users. The following is a list of the annotation and markup tools included in MST Viewer, with a brief description of their functionality.

#### Line

This annotation tool draws a horizontal, vertical, or lines at 45° with adjustments: color, thickness, and transparency.

# Rectangle

This annotation tool draws a rectangle with adjustments: line and fill color, thickness, and transparency.

#### Circle

This annotation tool draws a circle with adjustments: line and fill color, thickness, and transparency.

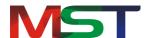

#### **Arrow**

This annotation tool draws a horizontal, vertical or 45° arrow with adjustments: color, thickness, arrowhead length and angle.

#### Highlighter

This annotation tool provides the ability for the user to highlight an area or text of a document.

#### Pen

This annotation tool draws freehand lines and shapes with adjustments: color, thickness, and transparency.

#### **Text**

This annotation tool enters text with adjustments: size and color of the fonts and the text box.

#### Stamp

The user can stamp images and/or text anywhere on a document. The user can choose either from a list of predefined stamps or create their own stamps.

### **Sticky Note**

Post notes to documents that standout to other users. Sticky Notes enable users to create text notes for easier collaboration between team members.

#### Mask

This annotation tool is used to hide certain part of a file or document.

# **Shortcut Keys**

Short Cut keys provide an easier and quicker method of navigating and using software. Short Cut keys are commonly accessed by using **ALT**, **CTRL**, or **SHIFT** in conjunction with a single letter.

The following shortcut keys that will work with all PC compatible computers and software programs and it is highly recommended that all users keep a good reference of them.

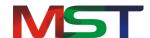

| Command             | Short Cut Key         |
|---------------------|-----------------------|
| Open                | Ctrl + O              |
| Close               | Ctrl + W              |
| Close All Documents | Ctrl + Shift + W      |
| Save As             | F12                   |
| Print               | Ctrl + P              |
| Cut                 | Ctrl + X              |
| Сору                | Ctrl + C              |
| Paste               | Ctrl + V              |
| Insert Page         | Insert                |
| Delete Selected     | Delete                |
| Delete Document     | Ctrl + Delete         |
| Delete All Document | Ctrl + Shift + Delete |
| Select All Pages    | Ctrl + Shift + A      |
| Deselect All Pages  | Ctrl + Shift + D      |
| Crop Page           | Ctrl + Shift + C      |
| First Page          | Home                  |
| Previous Page       | Page Up               |
| Last Page           | End                   |
| Next Page           | Page Down             |
| Go To Page          | Ctrl + G              |
| First document      | F7                    |
| Next Document       | Ctrl + Page up        |
| Last Document       | Ctrl + Page Down      |
| Previous Document   | F8                    |
| Thumbnails          | Ctrl + F11            |
| Hide Annotations    | F11                   |
| Enhance             | Ctrl + E              |
| Zoom In             | +                     |
| Zoom Out            | -                     |
| Custom Zoom         | Ctrl + M              |
| Actual Size         | Shift + A             |
| Fit in Window       | Shift + F             |
| Fit to Width        | Shift + W             |
| Fit to Height       | Shift + H             |
| Rotate Right        | Ctrl + Arrow Right    |
| Rotate Left         | Ctrl + Arrow Left     |
| Rotate 180          | Ctrl + Arrow Down     |
| Invert              | Ctrl + Alt + I        |
| Magnifying Lens     | Alt + L               |
| Image Properties    | Ctrl + Alt + Enter    |
| Pen                 | Ctrl + Alt + P        |
| Highlighter         | Ctrl + Alt + H        |
| Rectangle           | Ctrl + Alt + R        |
| Circle              | Ctrl + Alt + C        |
| Line                | Ctrl + Alt + L        |

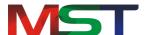

| Arrow       | Ctrl + Alt + A |
|-------------|----------------|
| Sticky Note | Ctrl + Alt + N |
| Stamp       | Ctrl + Alt + S |
| Text        | Ctrl + Alt + T |

# **Advantages**

- Reduce Overhead and Increase Productivity: Allows companies to reduce a number of applications to one efficient universal document and image viewer.
- File Formats: Supports over 75 common and proprietary file formats.
- Email and Fax: Email and/or fax images and documents directly from MST Viewer application.
- Annotations: Access to a number of different annotations including, but not limited to redaction, line, arrow, rectangle, circle, text, note, highlighter, pen stamp, watermark and eraser.
- Internal Development: All file formats are developed by in-house MST developers and do not use any third party APIs. This allows MST to provide customizations, prompt resolutions to issues, and release control.
- Individual Release Control: Reduces deployment and upgrade cost. Every customer has their own release version of the product.